# HOW TO DOWNLOAD THE MITTEN SYNOD APP

On Android

### A STEP-BY-STEP GUIDE

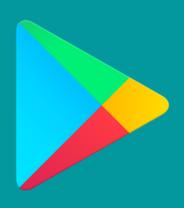

## **OPEN THE GOOGLE PLAY STORE**

On your Android device, select the icon for the Google Play Store and tap to open.

## **SEARCH FOR "MITTEN SYNOD"**

Once you're in the Google Play Store, type "Mitten Synod" or "North/West Lower MI Synod" into the search bar at the top of the screen.

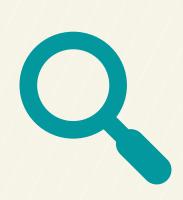

## **DOWNLOAD THE APP**

On the search results page, select "North/West Lower MI Synod"

Tap "Install" to download the app to your device.

## **OPEN THE APP**

After the app has finished downloading, tap the app with the Mitten Synod Logo on your homescreen to open the Mitten Synod App.

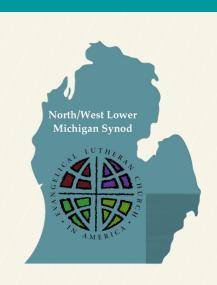

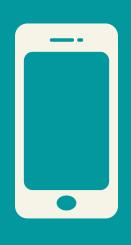

# **EXPLORE THE APP**

View news, events, stories, and more!

Stay up to date with the latest news from the Mitten Synod!

Want to learn more?
Watch a video tour of the app at
www.mittensynod.org/mitten-app